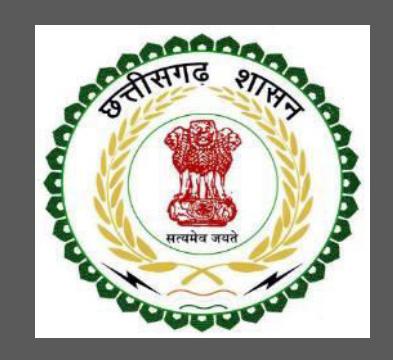

# Revenue Department, Chhattisgarh

# User Guide for Online Registration and Availing Department Services

CHHATTISGARH GOVERNMENT, REVENUE DEPARTMENT | Address: MahanadiBhavan, Naya Raipur (Chhattisgarh), India

# **Table of Contents**

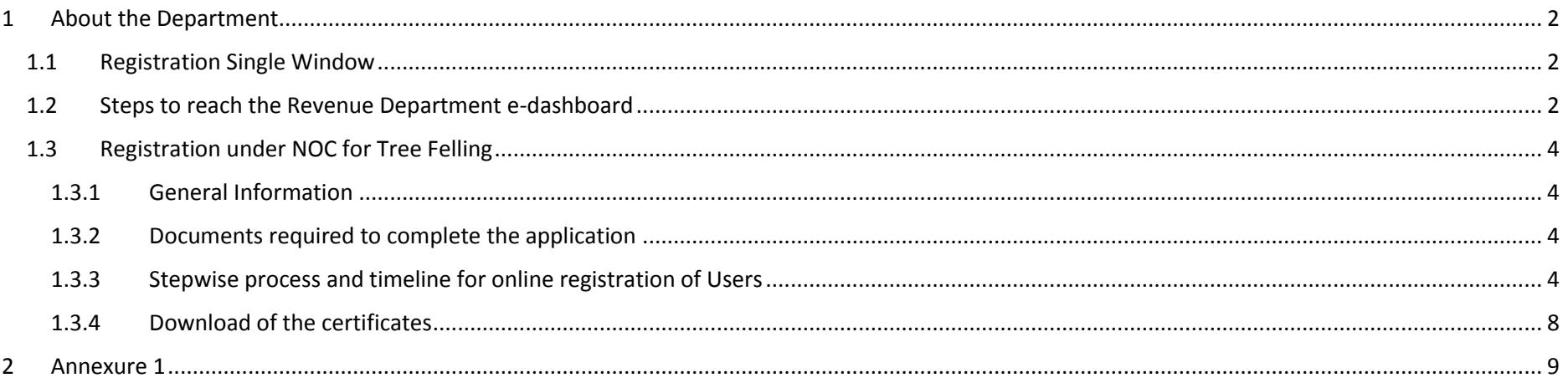

#### <span id="page-2-0"></span>**About the Department**  $\mathbf{1}$

The Revenue Department of Chhattisgarh aims to provide world class environment to the investors in Chhattisgarh. The department offers following services online for the ease of investors thereby improving ease of doing business in the state:

1. NOC for tree felling

The above serviceis available online on the departmental websitehttp://revenue.cg.nic.in/. The other services apart from listed above will be provided as it is by the department.

The user guide contains below information regarding each service:

- 1. General guidelines for Users: Who needs to fill optional/compulsory
- 2. Complete list of documents required
- 3. Stepwise process and timeline for online registration of Users
- 4. Download of the certificates
- 5. Sample application forms in annexure
- 6. Third Party verification

#### <span id="page-2-1"></span>**Registration Single Window**  $1.1$

For availing the facility of online services of various department of Chhattisgarh, users will have to register online. An e-dashboard will be generated for the user from which the services of Revenue Department can be availed.

#### **Registration is a two steps process:**

Step 1 User Registration: User registers himself once with Single window (SW) and creates an account.

**Step 2 Unit Registration:** User can register their units after logging into the Single Window.

Each unit after registration will have a unique ID called "UdyamAkanksha Number" (UAN). All the incentives applicable to the specific unit and online application for various approvals can be availed through this UAN.

## <span id="page-2-2"></span>1.2 Steps to reach the Revenue Department e-dashboard For new users,

Go to http://revenue.cg.nic.in/treefelling/reports/login.aspx i.

- $\ddot{\mathbf{h}}$ . Click on the "Tree Cutting NOC" module and register on the website
- The users will be provided login credentials iii.

#### For existing users,

Use the login credentials to log in for Tree Cutting NOC  $\mathbf{i}$ .

After successful login, the system will ask for Khasra number and other details of the land.

## <span id="page-4-0"></span>1.3 Registration under NOC for Tree Felling

#### <span id="page-4-1"></span>1.3.1 General Information

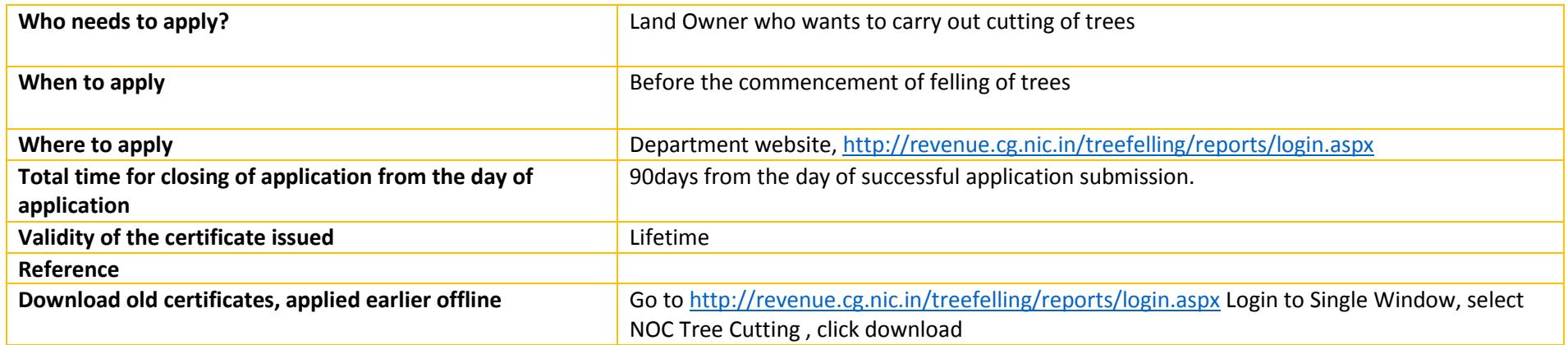

#### <span id="page-4-2"></span>1.3.2 Documents required to complete the application

### i. Form given in Annexure 1 has to be filled for NOC of Tree Felling

<span id="page-4-3"></span>1.3.3 Stepwise process and timeline for online registration of Users

#### **Timeline**

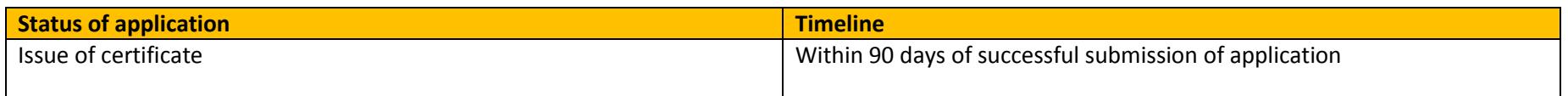

#### **Stepwise Process**

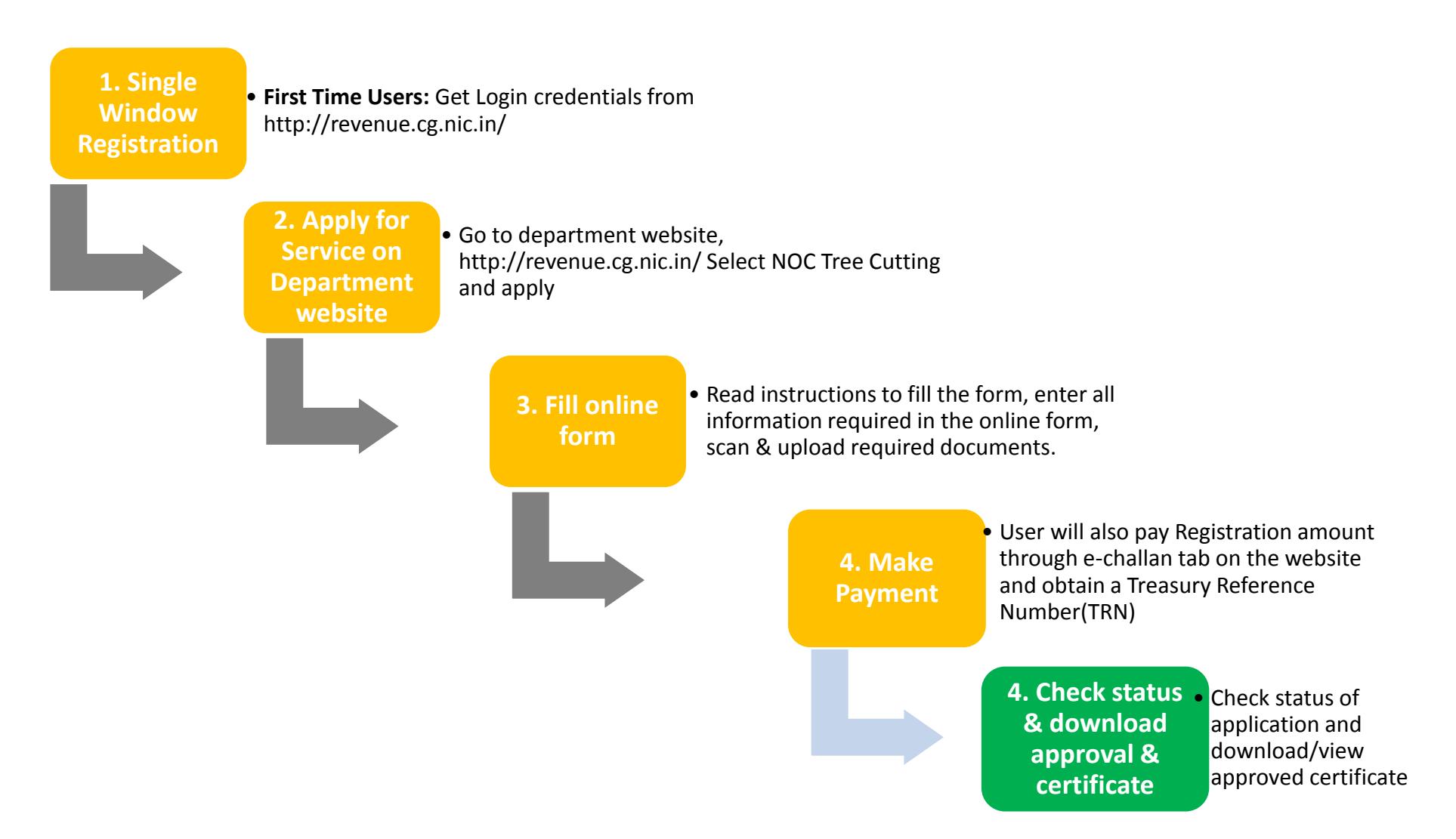

- i. Go to<http://revenue.cg.nic.in/treefelling/reports/login.aspx>login using login credentials
- ii. Click "NOC for Tree Cutting" module
- iii. A form opens, fill the details and attach the scanned documents and click submit.

Go to e-challan and make payment according to the risk categorisation iv.

#### <span id="page-6-0"></span>1.3.4 Download of the certificates

On submission of complete application, certificate can be downloaded from Revenue Department Login by clicking download on the "Tree Cutting" module. A sample certificate is available in Annexure 1A.

## <span id="page-7-0"></span>2 Annexure 1

## **A. NOC Tree Felling Certificate**

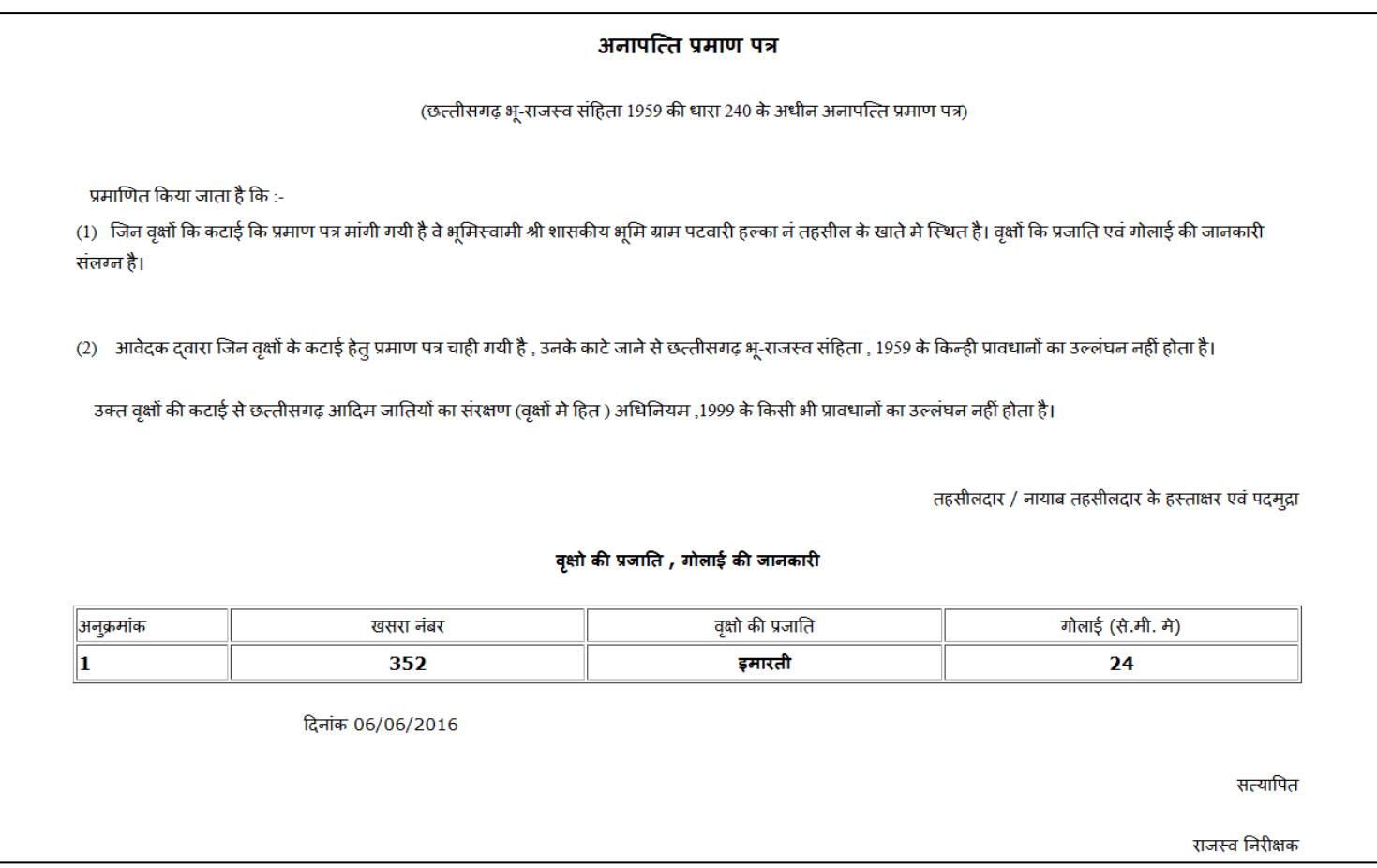